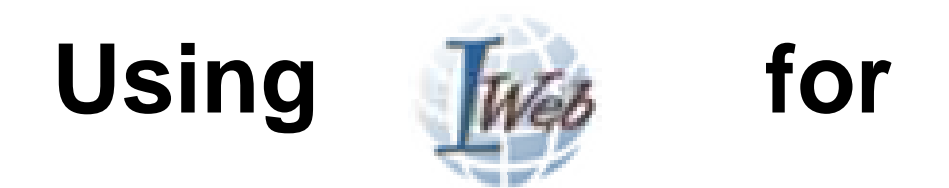

# **Program Monitoring**

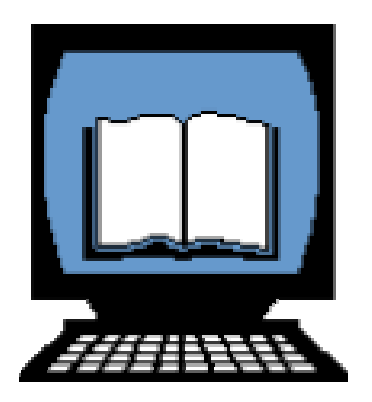

# **Table of Contents**

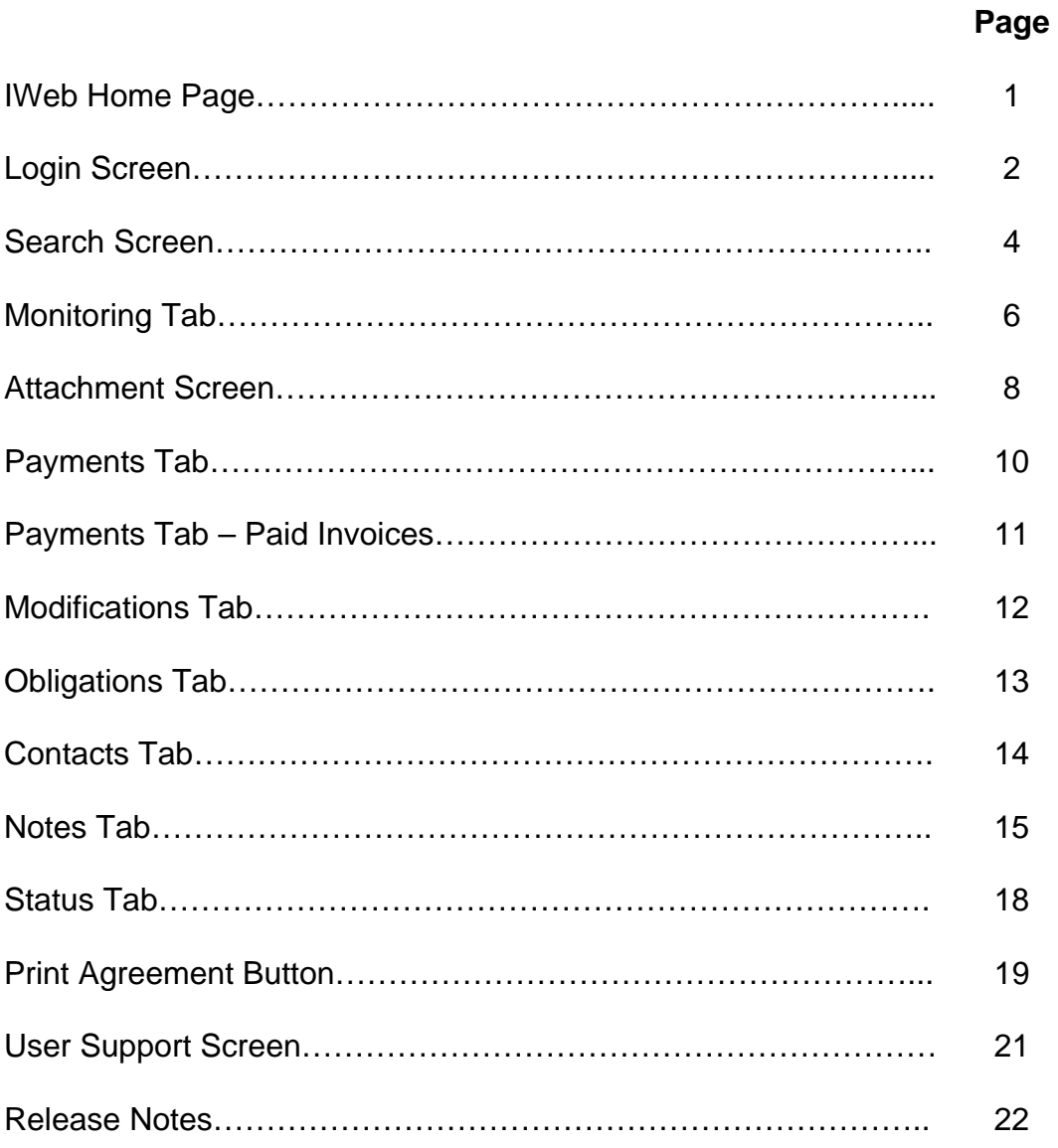

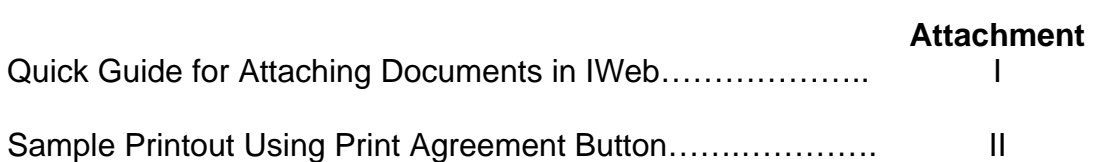

# i

### **IWEB HOME PAGE**

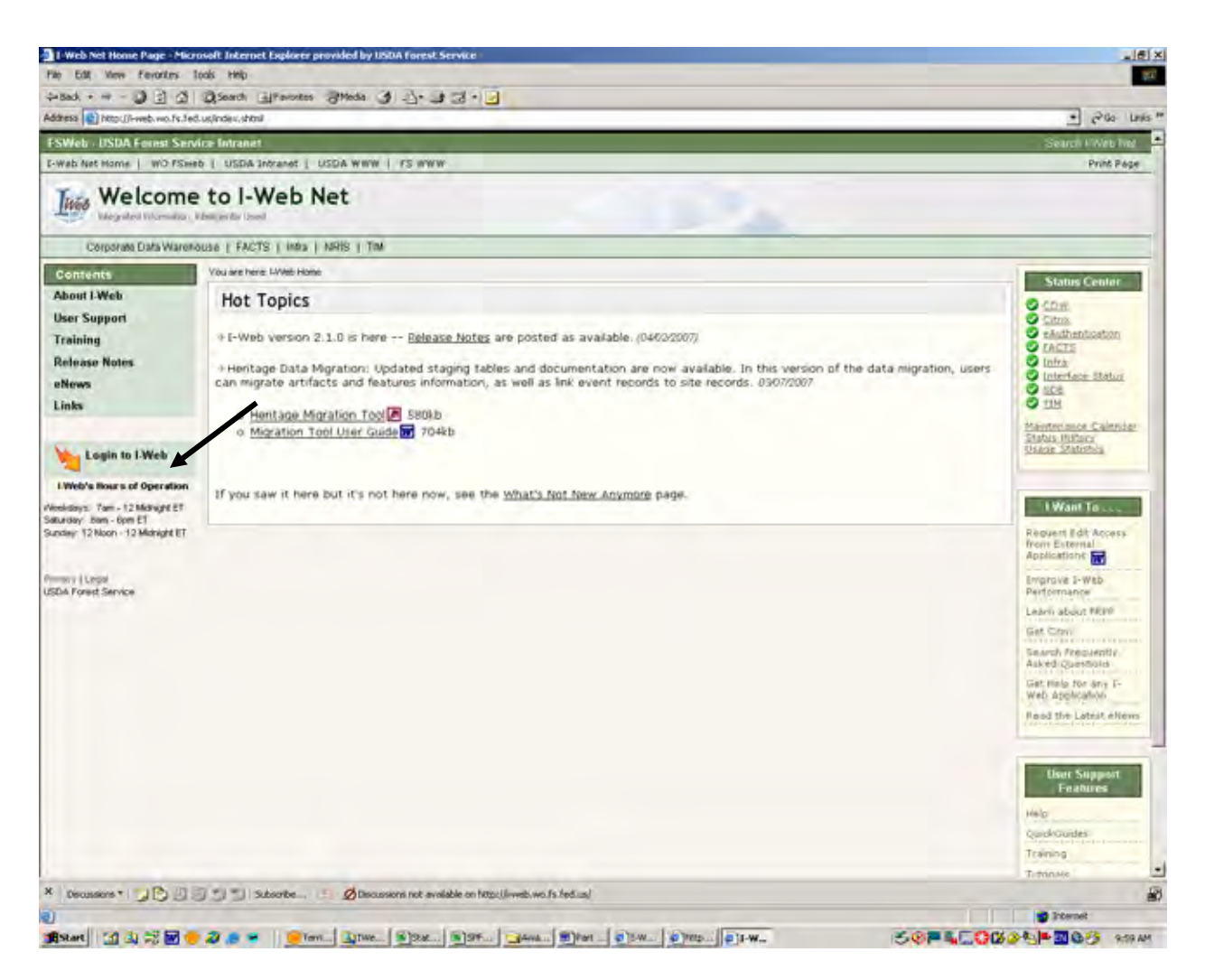

# **i-web.wo.fs.fed.us**

Click on "Login to IWeb".

Next screen, click on "Login for Full Access".

Continue to follow screen prompts for E-Authentication login and password.

# **LOGIN SCREEN**

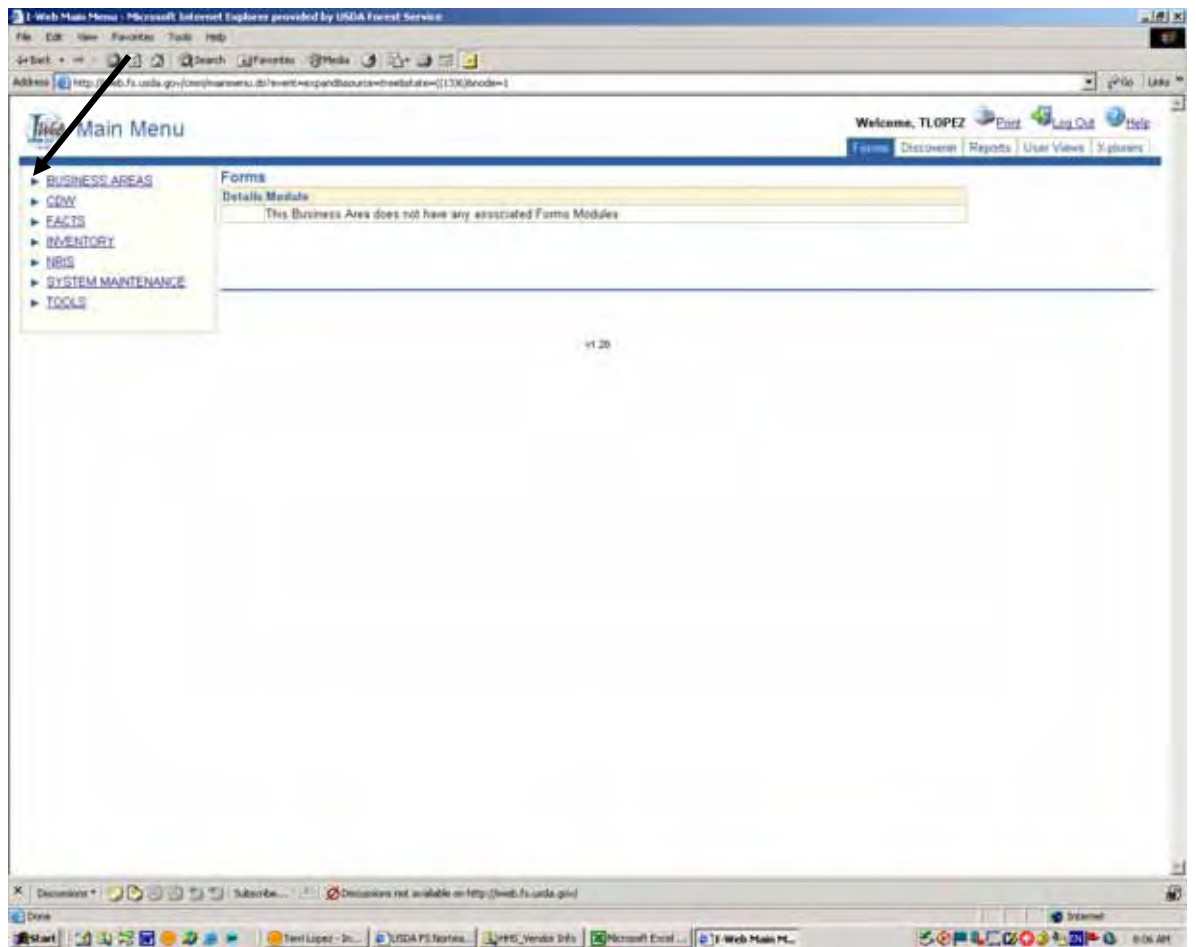

Click on the triangle beside Business Areas to reduce the number of options to select.

IWeb is an umbrella for many other programs other than Grants and Agreements.

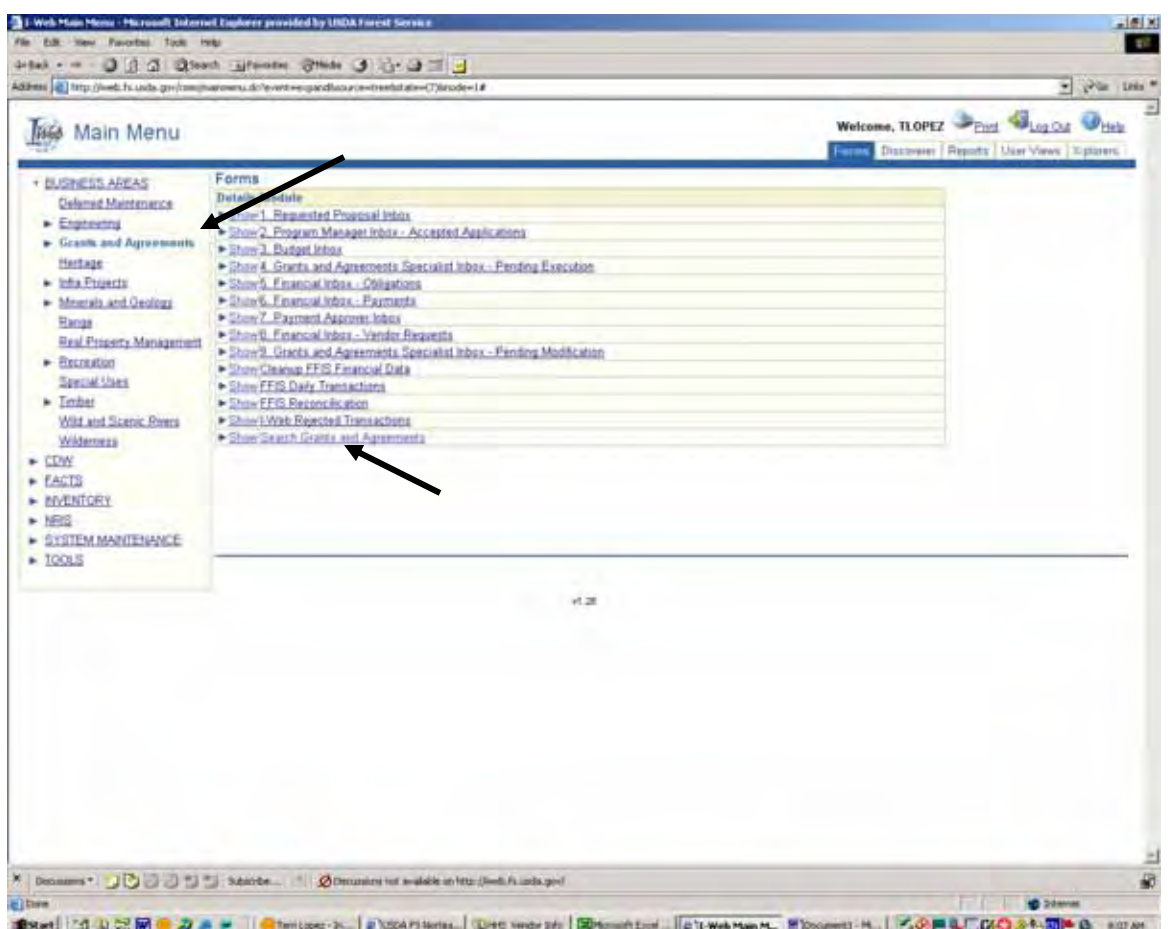

Click on Grants and Agreements.

The specific options for this program will appear.

IWeb is internet based however you will need VPN access in order to use IWeb from home or on travel.

# **SEARCH SCREEN**

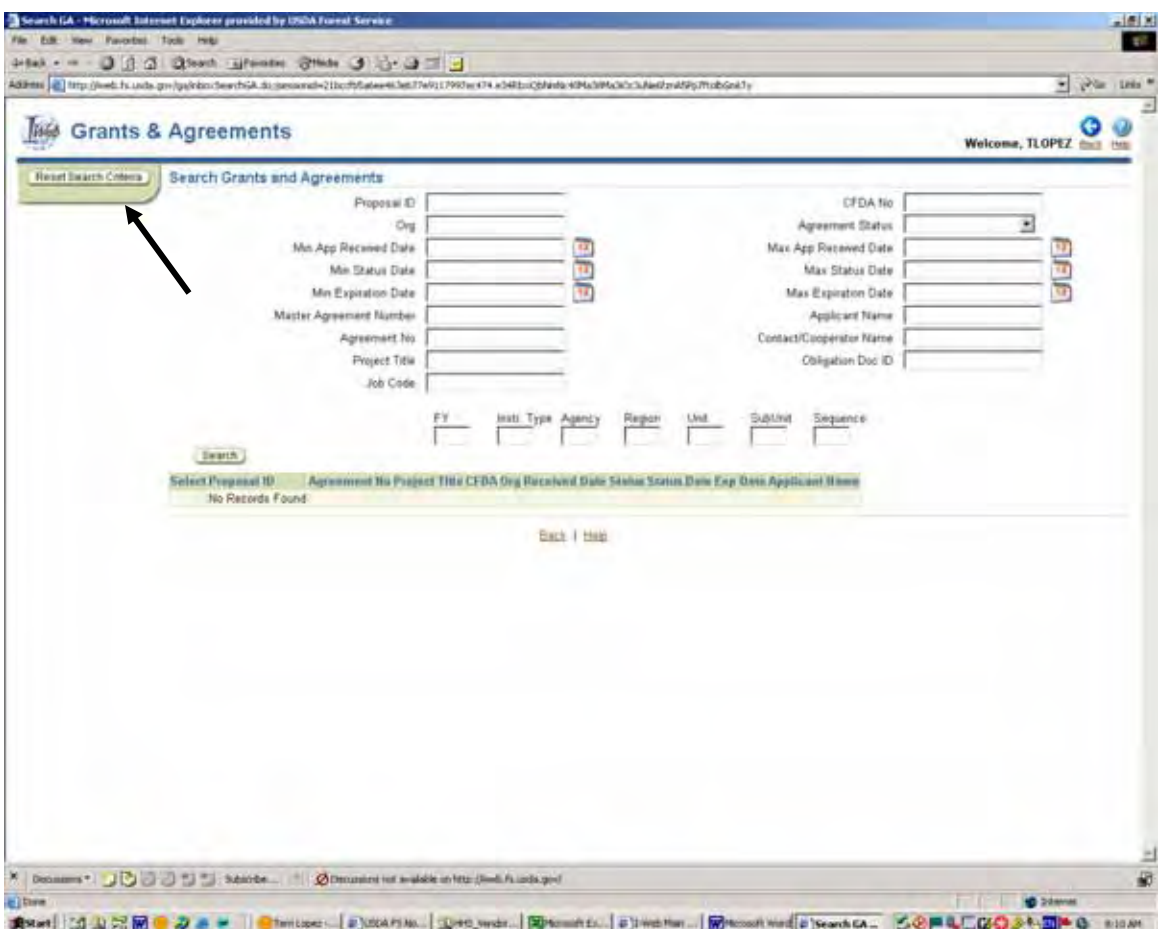

- $\triangleright$  This is the most used screen.
- $\triangleright$  The wildcard is % sign.
- $\triangleright$  When typing in IWeb, use all capitals.
- ¾ Click on "Reset Search Criteria" to clear the screen of previous entries.
- $\triangleright$  Many options on how to search for projects.

Examples of ways to search:

#### **To find a grant when you know the number, fill in the following:**

FY (4 digits) Sequence (last three digits of the grant number)

#### **To find open grants within a specific fiscal year, fill in the following:**

FY (4 digits) In Agreement Status select GA-EXECUTED

### **SEARCH SCREEN, CONTINUED**

#### **To find open grants for a specific recipient:**

In Agreement Status select GA-EXECUTED. In Applicant Name type the name of the recipient surrounded by % sign (e.g., %MICHIGAN STATE UNIVERSITY%)

#### **To find open grants within a specific fiscal year for one individual, fill in the following:**

FY (4 digits)

In Agreement Status select GA-EXECUTED

In Contact/Cooperator Name type in the person's last name surrounded by the wild card (%)

**To find a new grant that's in the proposal stage, fill in the following:** Proposal ID.

The Proposal ID is a 16 digit number. You can do an abbreviated search for this number by using the wildcard and the last five digits of the ID number (e.g., %42460)

#### **To find grants related to Emerald Ash Borer, fill in the following:**

Project Title with the wildcard surrounding the words (e.g., %EMERALD ASH BORER")

This option is limited to how the title was originally typed into the system. In this case, Emerald Ash Borer may have been typed as "EAB".

### **MONITORING TAB**

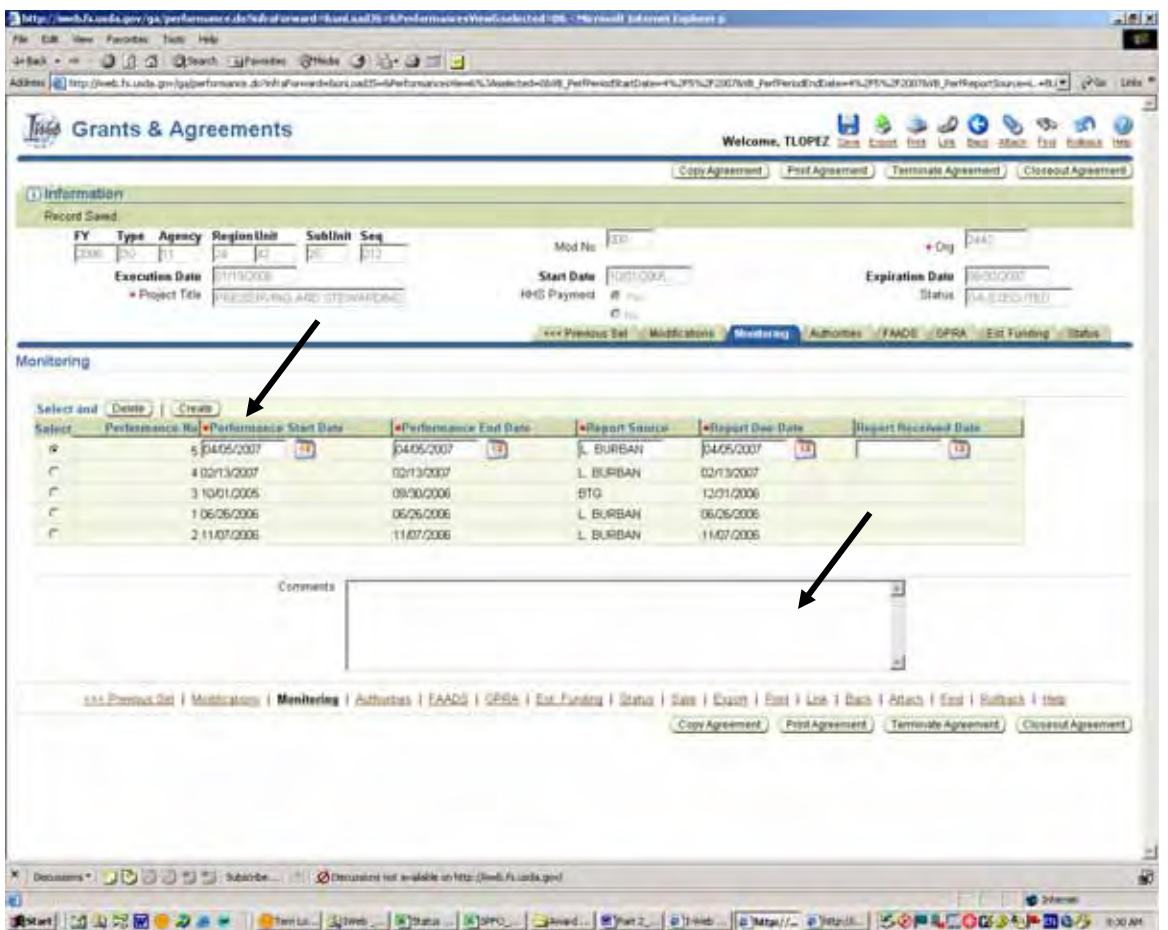

- $\triangleright$  This tab is used to document all types of monitoring:
	- o Attaching reports received from recipients.
	- o Attaching monitoring reports prepared by FS program staff.
	- o Document a phone call by typing directly into the comments box.
	- o Can cut and paste a Word document or email correspondence into the Comments block (to paste into the Comments box, right click in the box and select the paste option. Do not use any of the options at the top of the screen.)
- $\triangleright$  All blocks with a red asterisk must be completed.
- $\triangleright$  Don't get hung up too much on the dates when entering monitoring information.
	- o The date fields are mainly needed for the required reports submitted by recipients which have specific time frames for submission.

#### **MONITORING TAB, CONTINUED**

 $\triangleright$  Hard copies of monitoring reports no long have to be sent to NTS if they are attached in IWeb. **However, all required reports from recipients that are due based on the terms and conditions of the award letter must be sent to the Grants Specialist for incorporation into the grant file.**

**VERY IMPORTANT:** You must complete an entry in the Monitoring Tab when attaching documents in IWeb. IWeb reports are being developed which will generate monitoring information from this tab.

# **ATTACHMENT SCREEN**

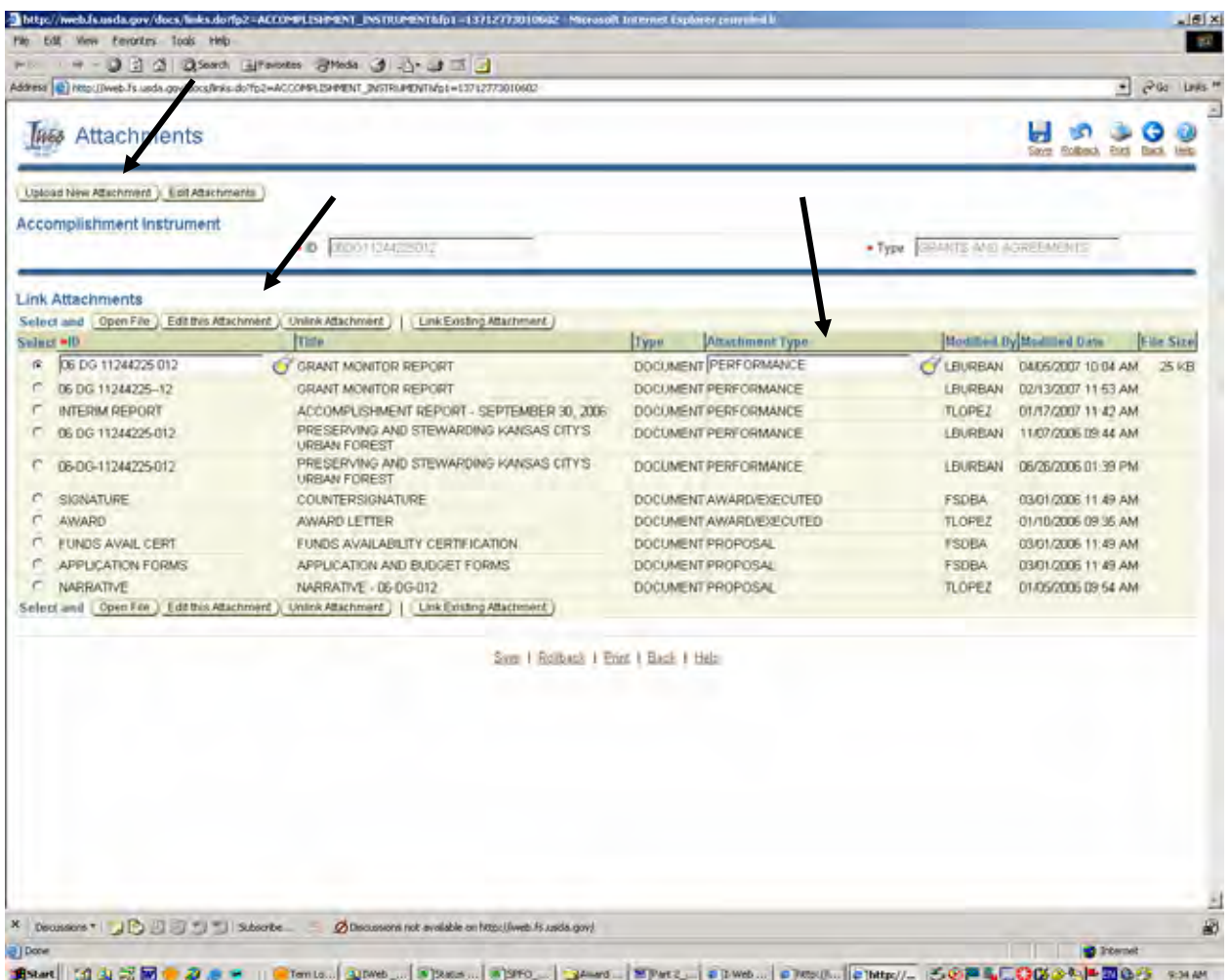

#### **VERY IMPORTANT: Every time you attach a file in IWeb, document it on the Monitoring Tab.**

All monitoring reports should reflect the Attachment Type as "Performance".

You can upload any type of document to support your project (i.e., Word file, Excel spreadsheet, pictures, PDF file, etc.)

Various functions:

- ¾ To begin uploading a file, click "Upload New Attachment".
- $\triangleright$  To open an exiting file, click on the radio button for the file you want to view and click "Open File".
- $\triangleright$  To delete a file, click on the radio button for the file you want and click "Unlink" Attachment".
- $\triangleright$  To change a title for your attachment or upload a different file, click "Edit this Attachment".

 $\triangleright$  Once a file is opened you can print it or save it to another location.

Eventually, the attachment section will become rather large. You can sort the information by clicking on one of the green title boxes.

- $\triangleright$  For example, if you want all the performance reports sorted together, click on Attachment Type and the order of the attachments will be in ascending order.
- ¾ If you click on Attachment Type again, the order will change to descending order.

Refer to the attached Quick Guide for more information concerning Attachments.

#### **SAMPLE GRANT FILE WITH GRAPHICS ATTACHED – 05-DG-328**

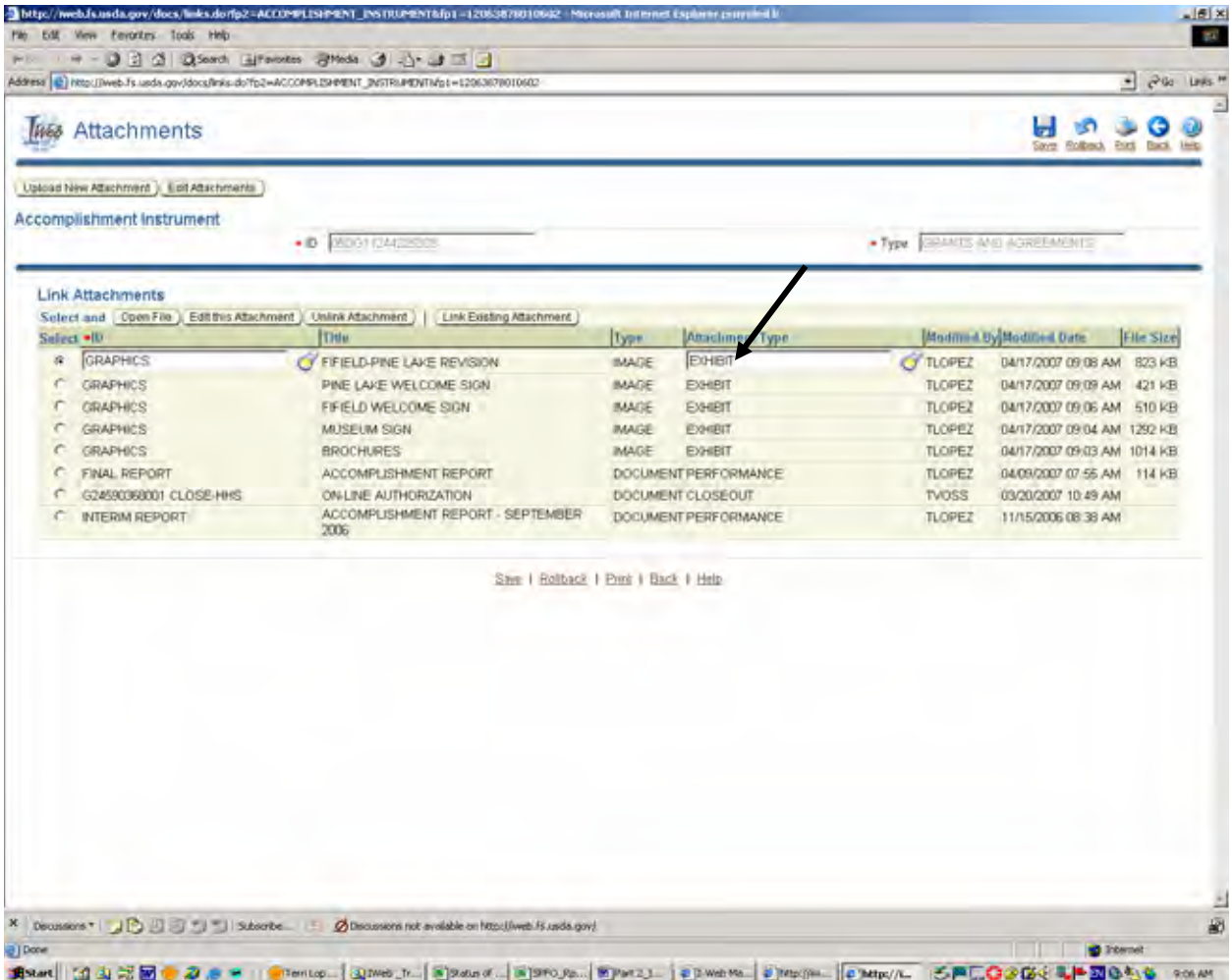

# **PAYMENTS TAB**

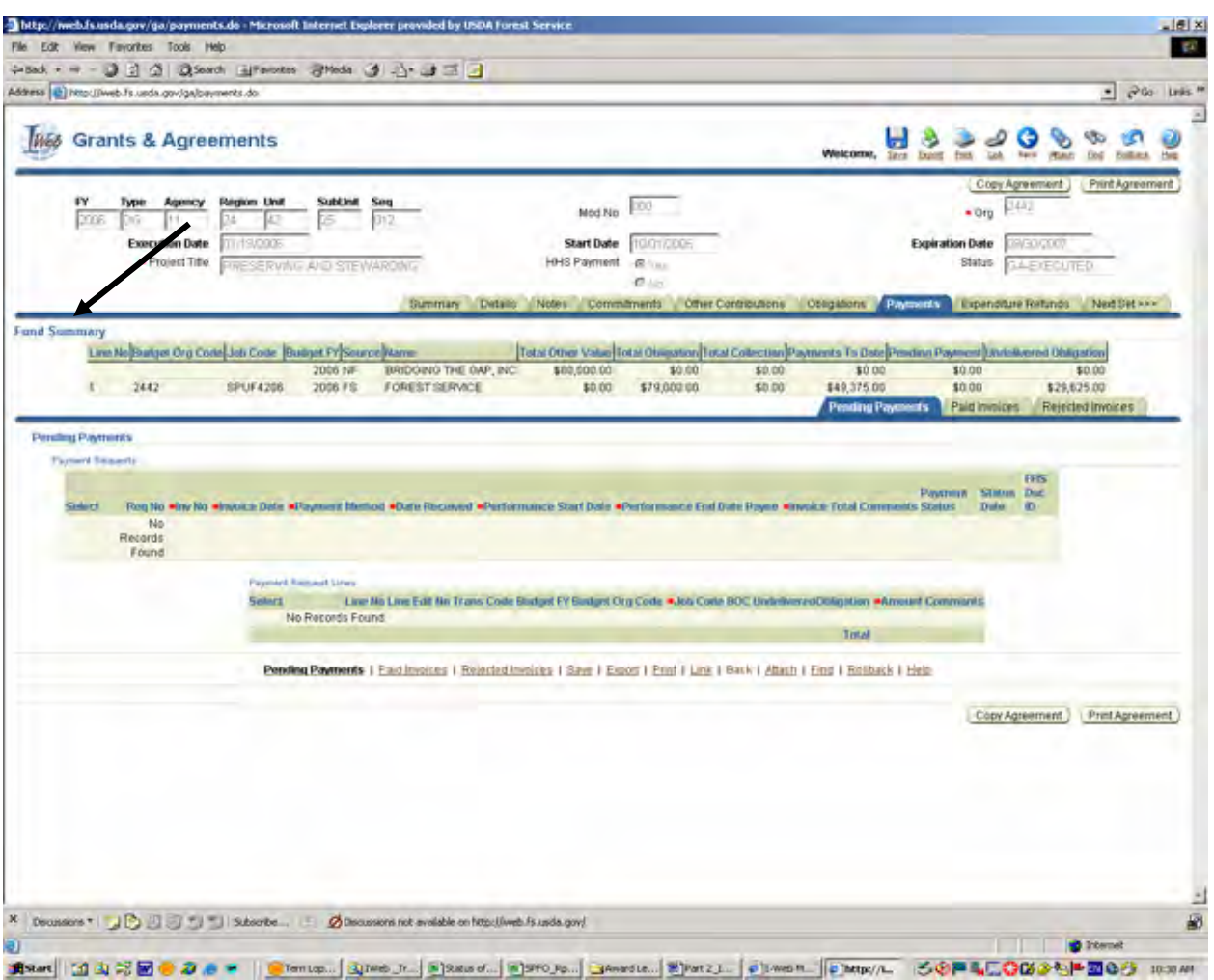

Fund Summary section shows:

- $\triangleright$  The amount of matching funds for the project
	- $\circ$  Source Block = NF (non-federal)
	- $o$  Name = Name of Recipient
- $\triangleright$  The amount of federal funds for the project (Source Block = FS)
	- o Amount Awarded (Total Obligation)
	- o Amount Expended (Payments to Date)
	- o Balance Remaining (Undelivered Obligation)

There may be more than one line of matching and/or federal funds listed, depending on how the grant was awarded (for example, multiple lines for a consolidated grant) or if there's been an increase in funding in a subsequent fiscal year.

# **PAYMENTS TAB – PAID INVOICES**

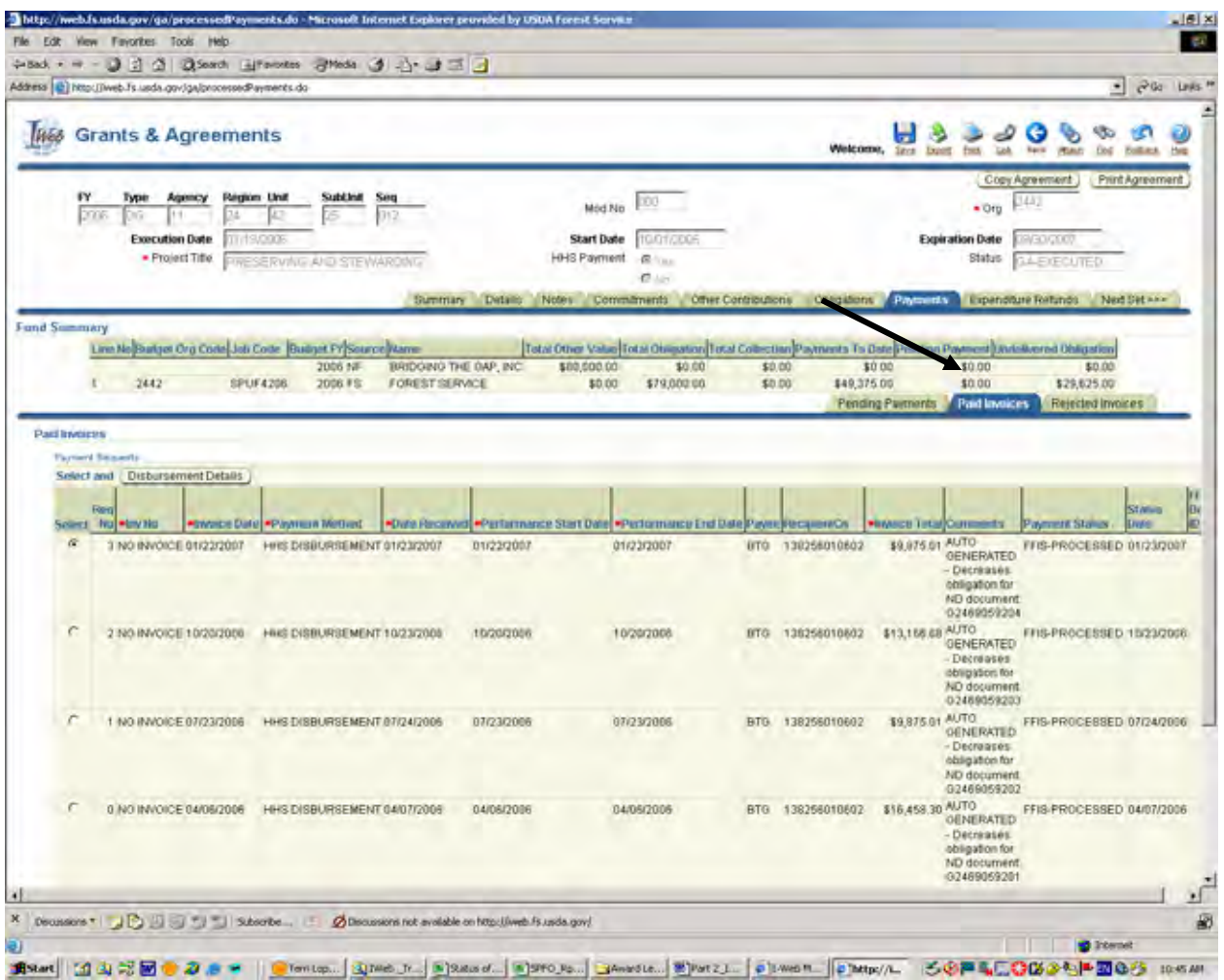

Click on the Paid Invoices Tab to see a listing of each drawdown taken for your project.

From this tab you will know if a recipient is drawing funds on a regular basis.

# **MODIFICATIONS TAB**

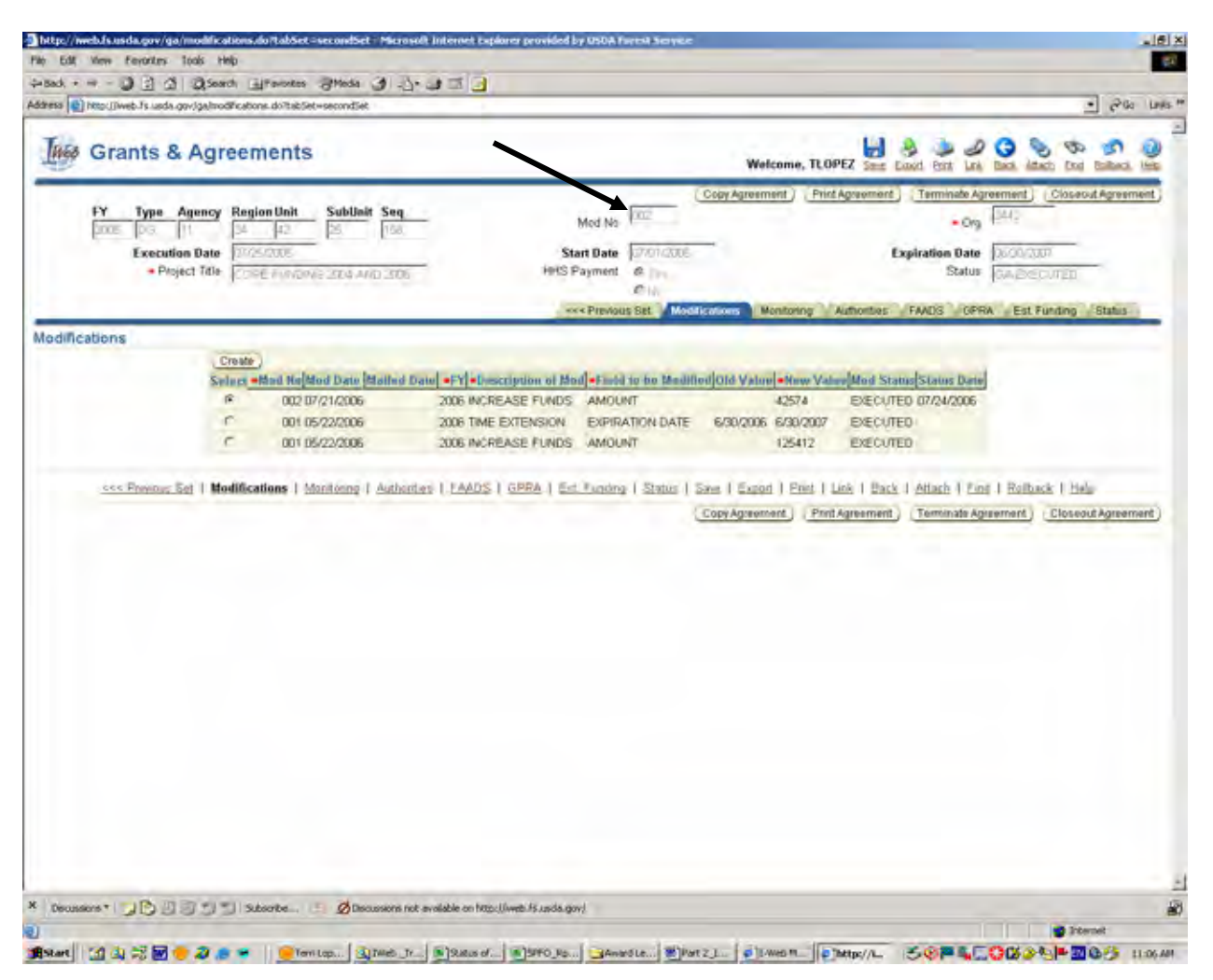

The information on this tab will document actions taken to modify a grant.

Note that the Mod No. at the top of the screen says 002, therefore, two modifications have been processed for this project.

All associated documents for a modification (award letter, countersignature, revised narratives, etc.) are uploaded into IWeb (starting in FY06) and will be available for field staff to review as needed.

#### **NOTE:**

You may receive notification from IWeb when a grant is modified. This is a recent enhancement that has been made to the system where the program manager is notified that a change was made to a project. No action is required on your end if you see this type of email.

# **OBLIGATIONS TAB**

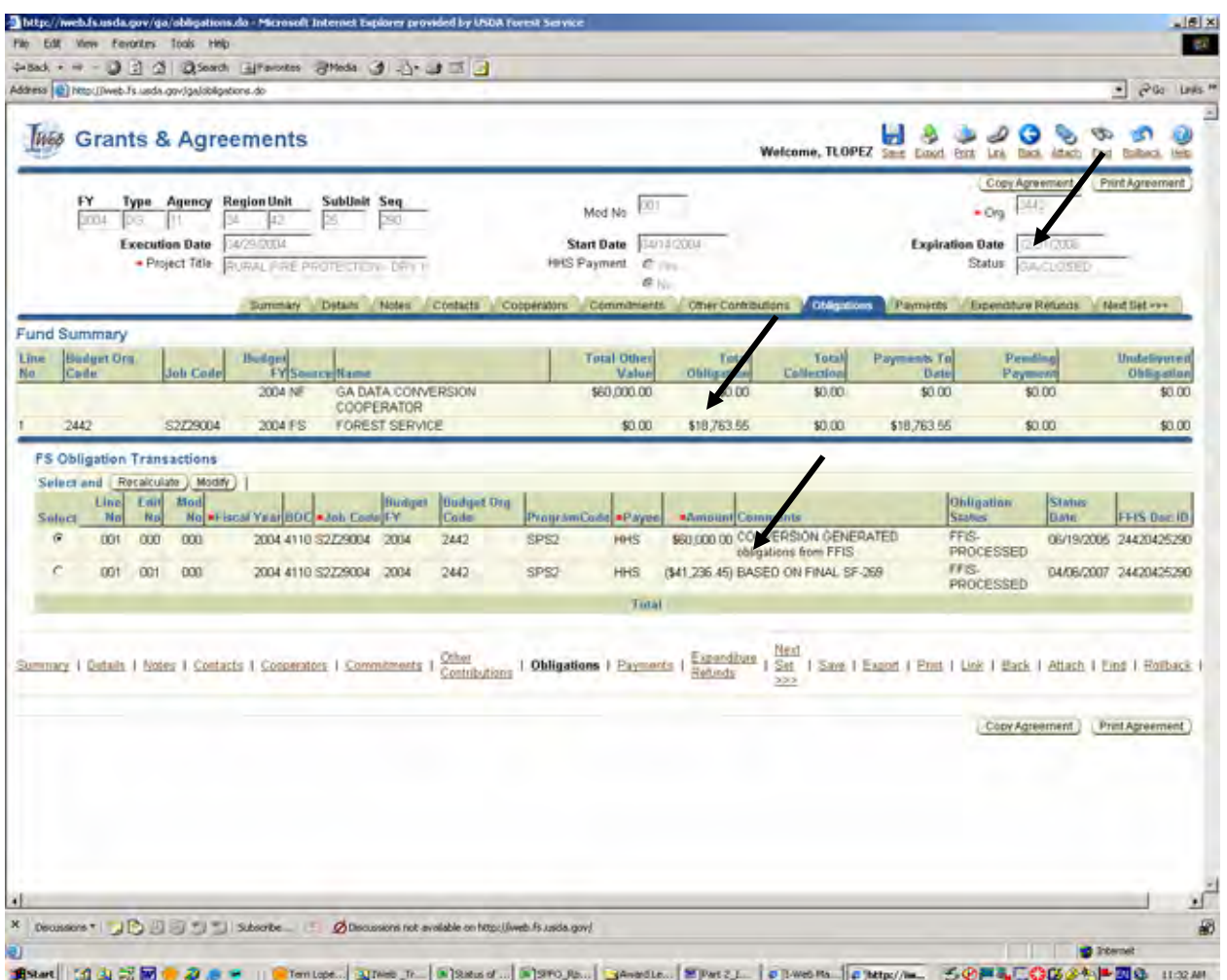

The Obligations Tab reflects the amount of funds obligated for a project. But, you will also find on this tab any deobligations that have taken place for a project.

In the FS Obligation Summary section the first line is the total amount obligated for the project (\$60,000) and the second line reflect the amount deobligated. In this case, the decrease in funds is based on the final Financial Status Report submitted by the recipient.

#### **Note:**

The federal funds listed in the Fund Summary section reflect the amount expended for the project, not the amount awarded.

The Status block in the upper right hand corner reflects "GA-Closed".

# **CONTACTS TAB**

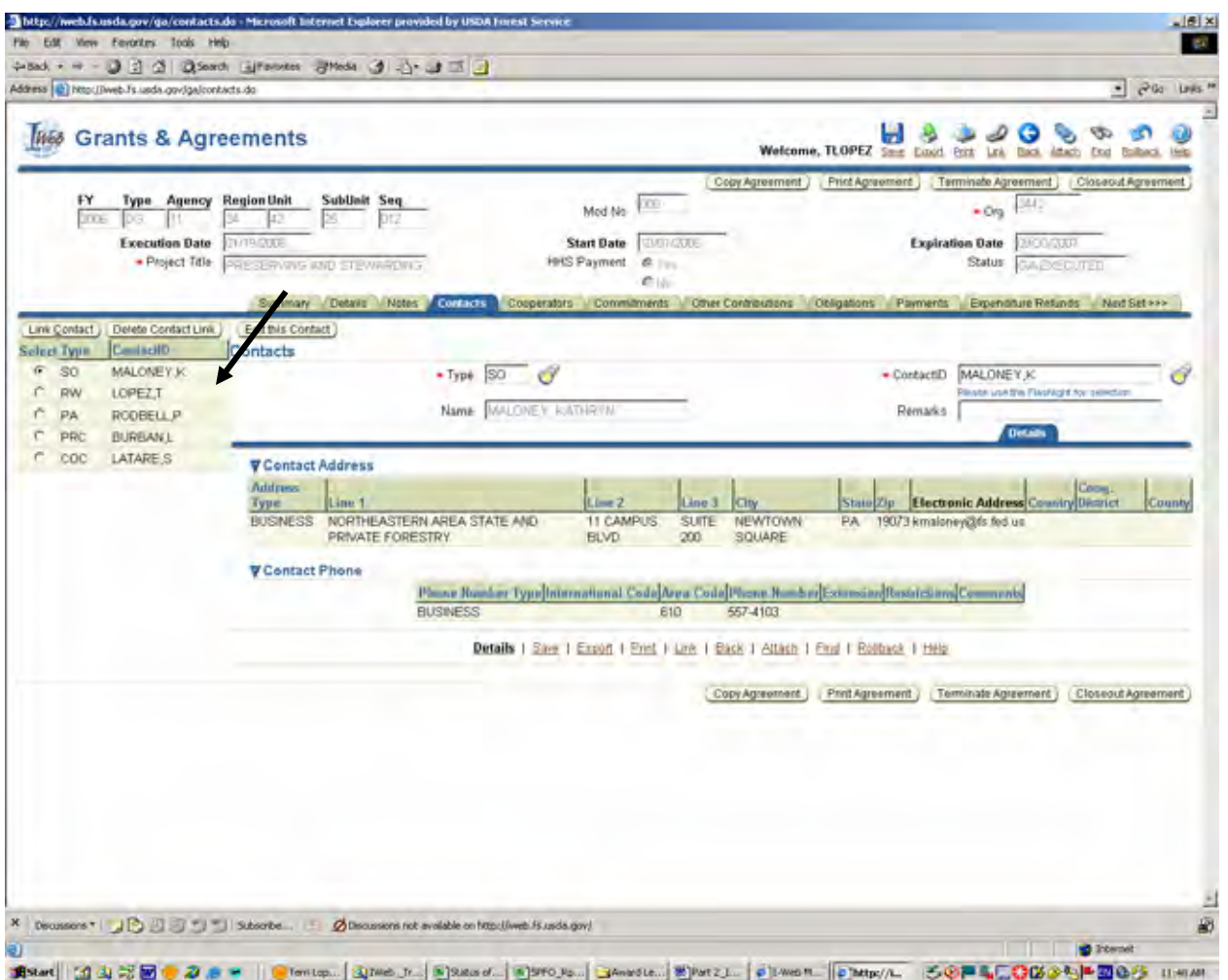

Ensure that your name appears in the Contacts Tab if you are responsible for a project.

This will also assist you in using the Search screen to find all the grants that you are responsible for.

# **NOTES TAB**

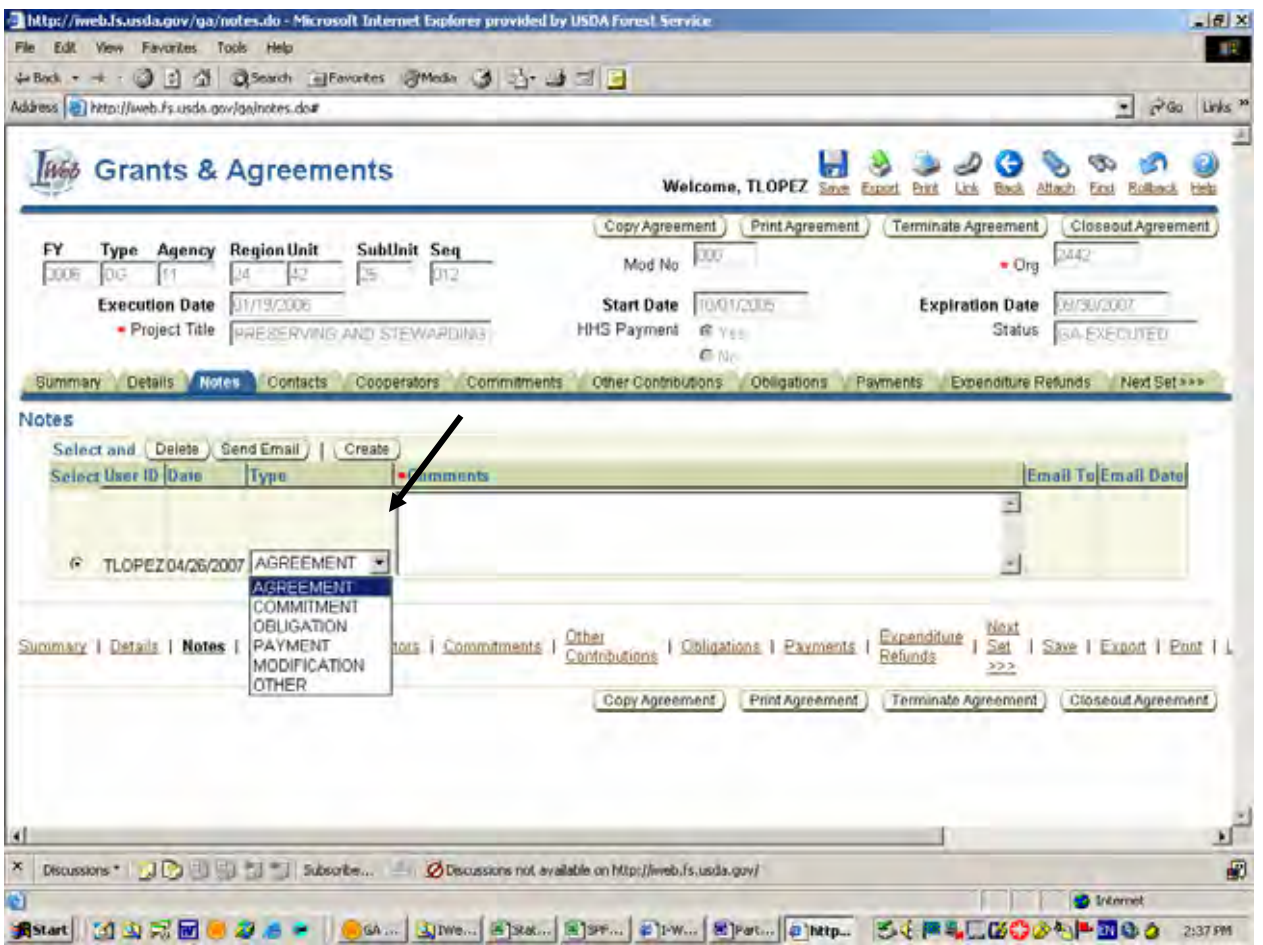

This tab is used to document administrative-type actions for a project. Do not use this tab for monitoring a project.

Can use this tab to send emails if you need another individual to review/document actions for a project.

# **NOTES TAB, CONTINUED**

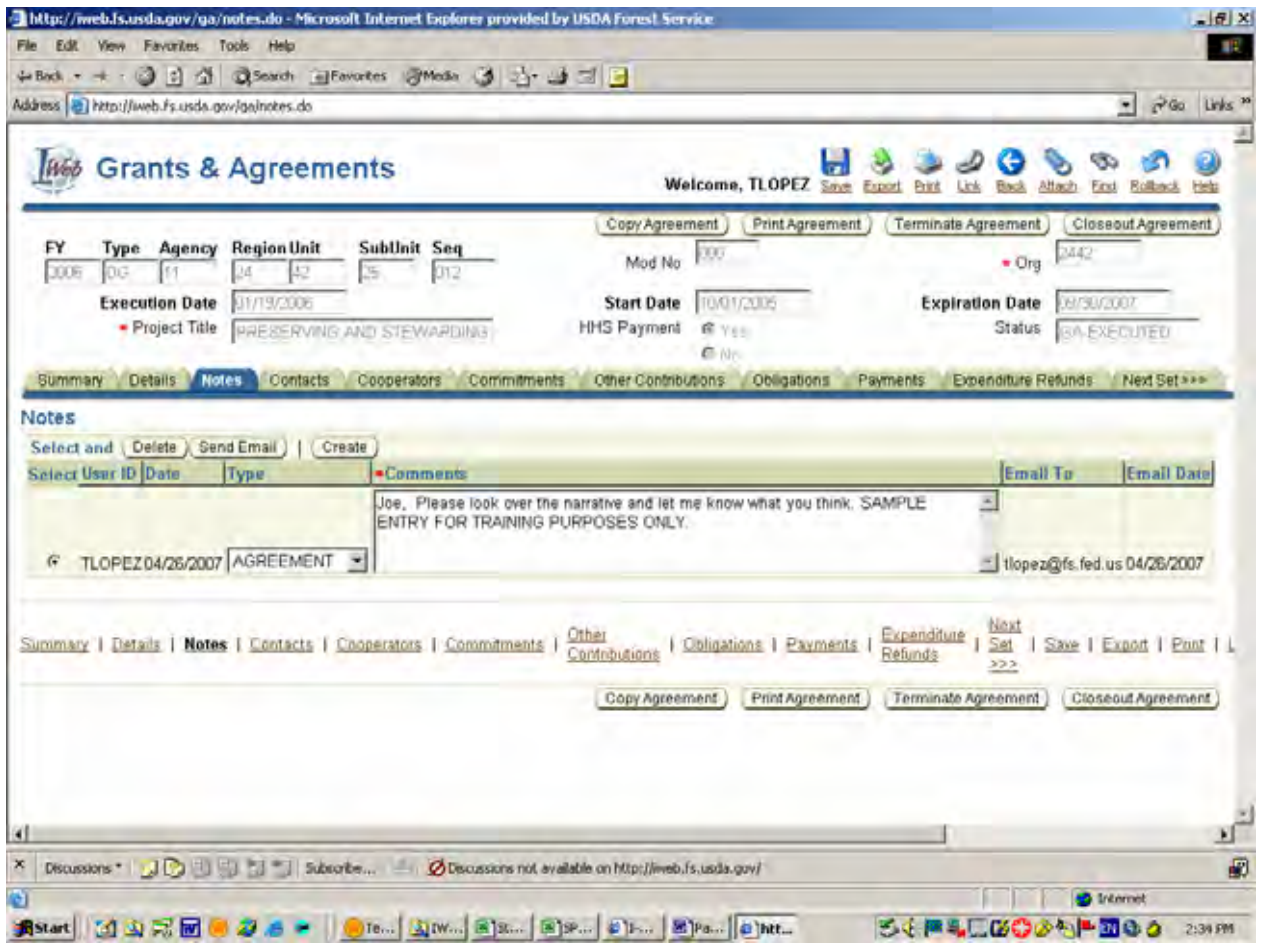

Example of an e-mail entry.

## **SAMPLE E-MAIL GENERATED FROM NOTES TAB**

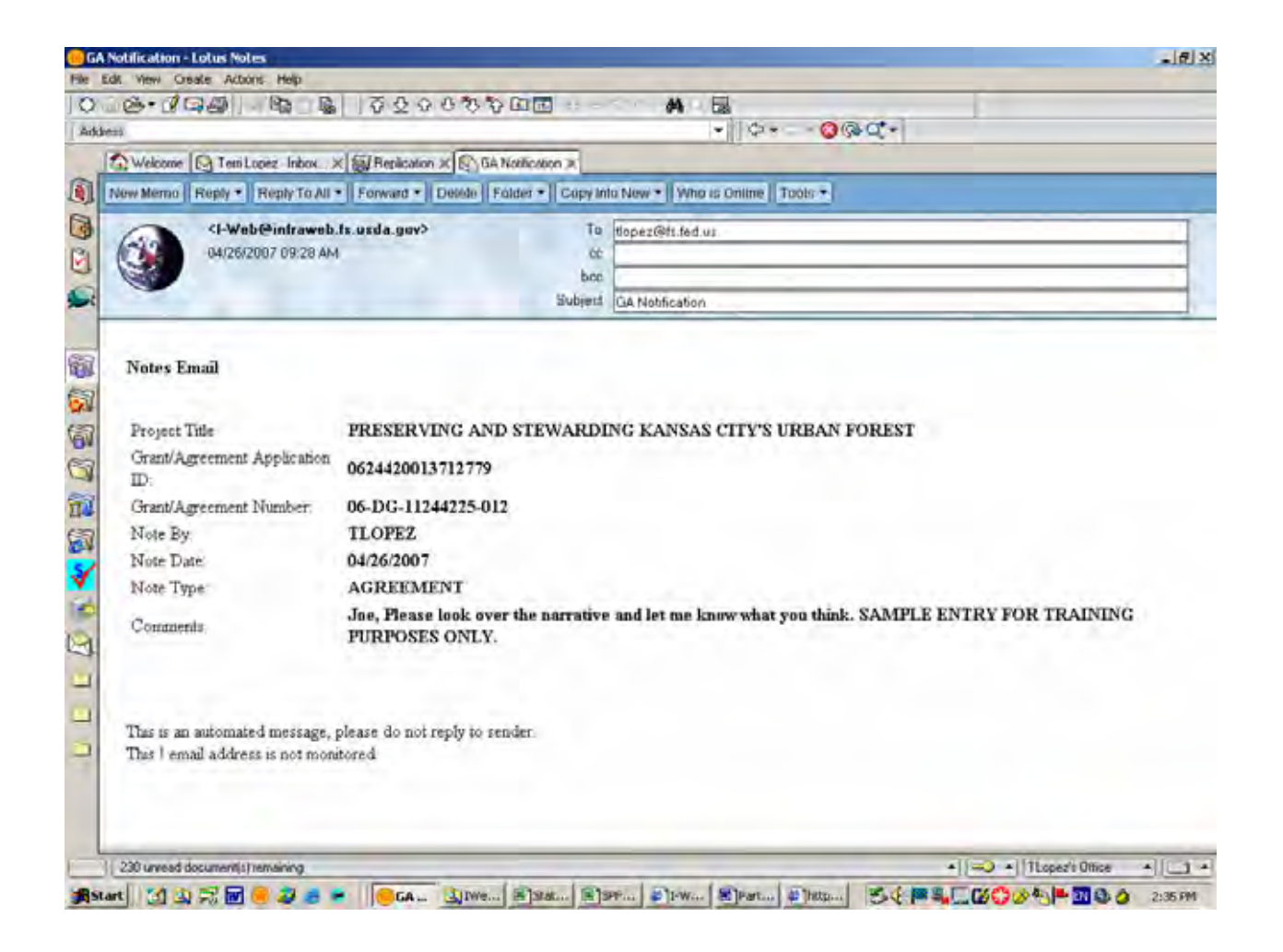

# **STATUS TAB**

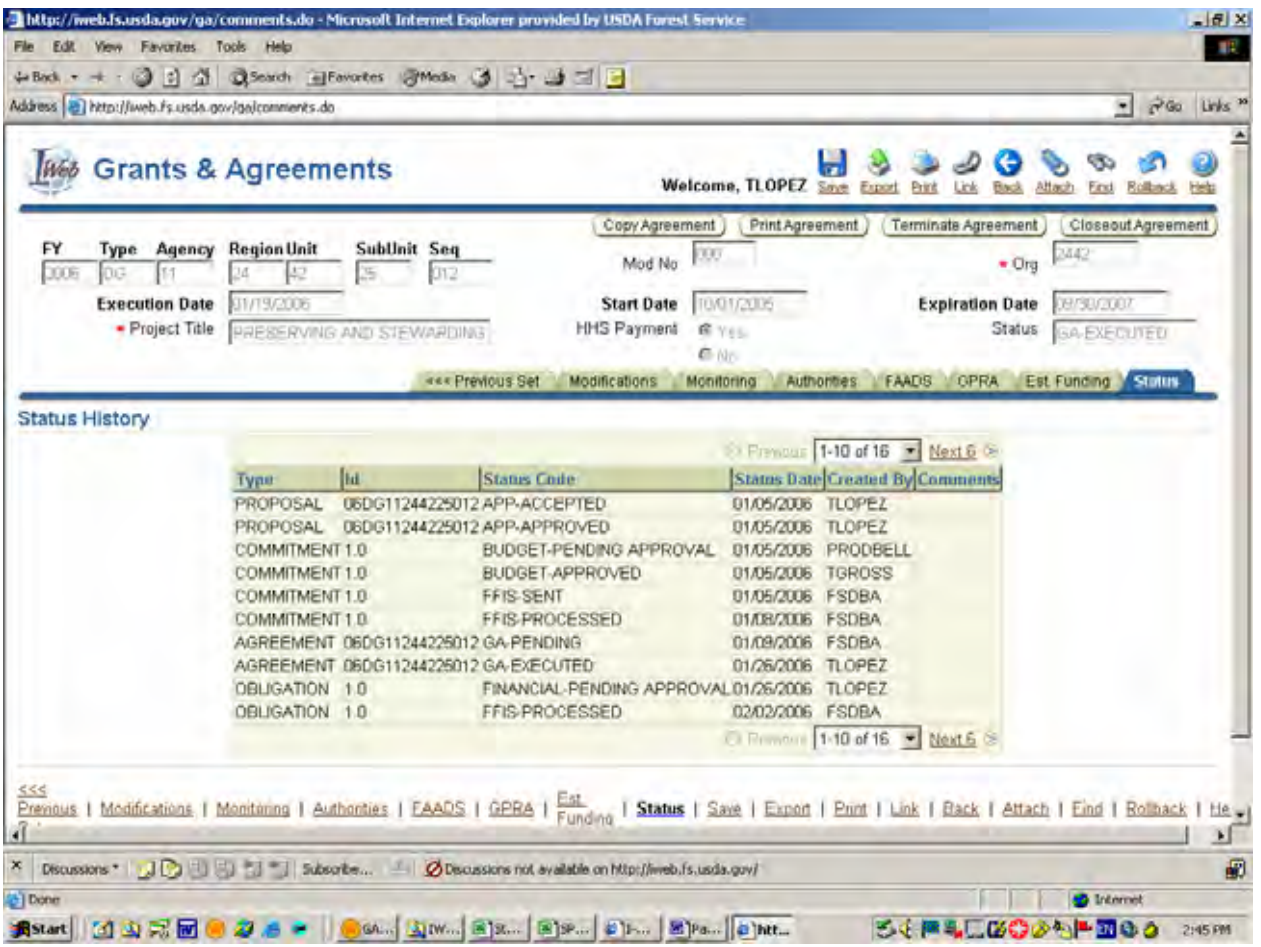

This tab gives a history of all executable actions taken for a project.

"FSDBA" is actions taken at the Albuquerque Service Center.

# **PRINT AGREEMENT BUTTON**

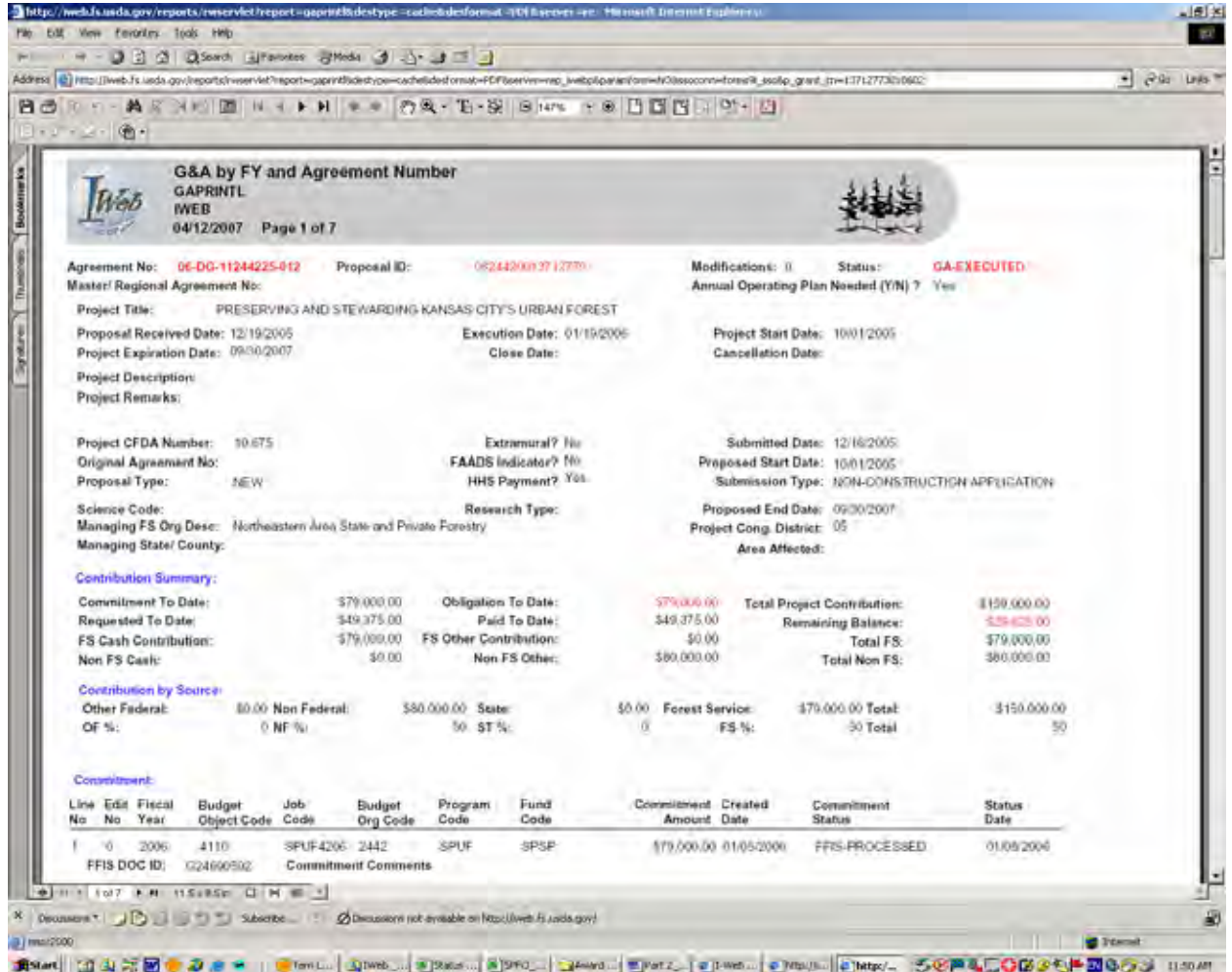

The Print Agreement button in the upper right hand corner of the screen will produce, in one document, everything that is on each tab.

# **IWEB HOME PAGE**

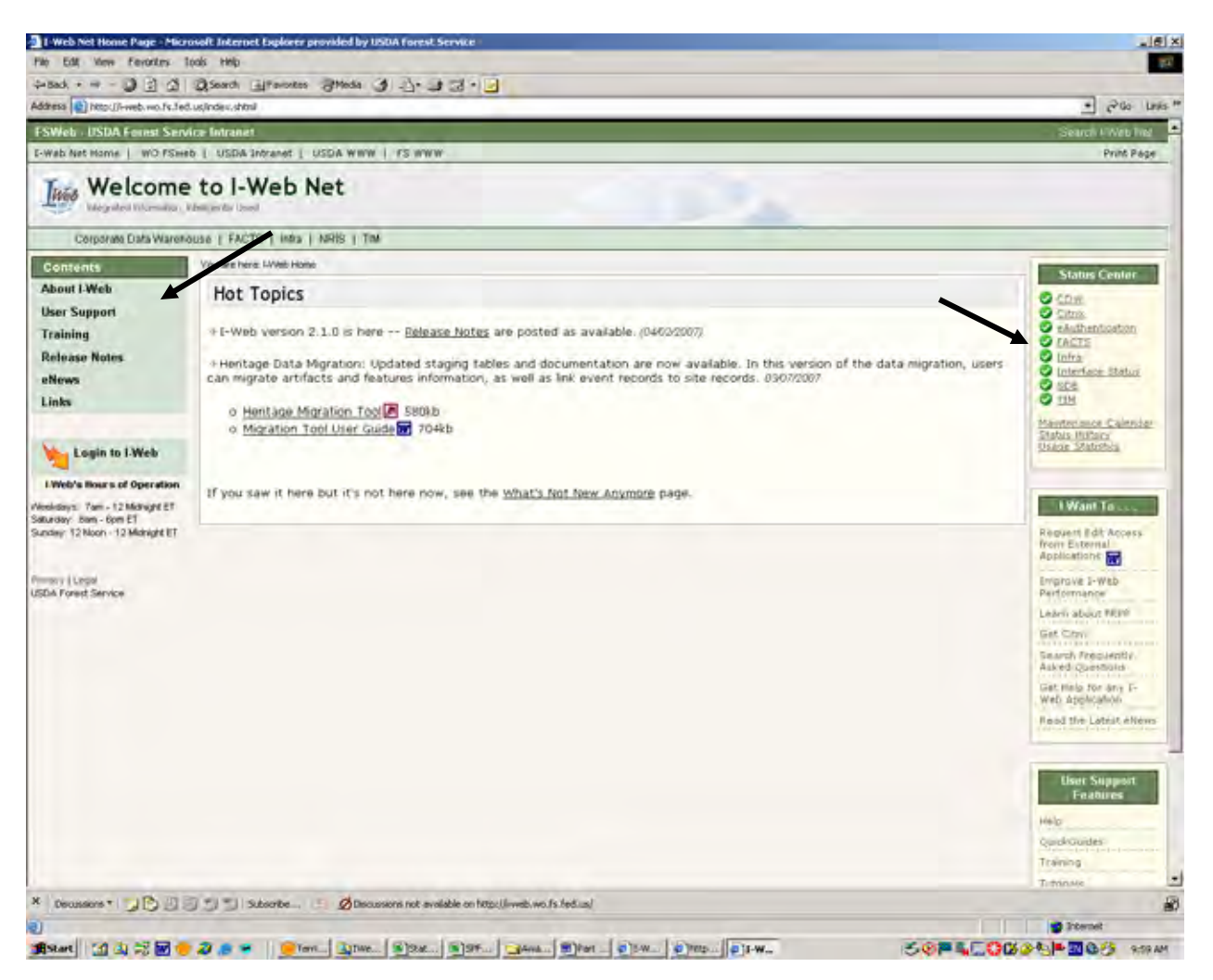

Become familiar with all that's available on the IWeb home page.

The Status Center will show if the system is down. Look under the "Infra" listing for the status of the Grants and Agreements portion of IWeb.

# **USER SUPPORT SCREEN**

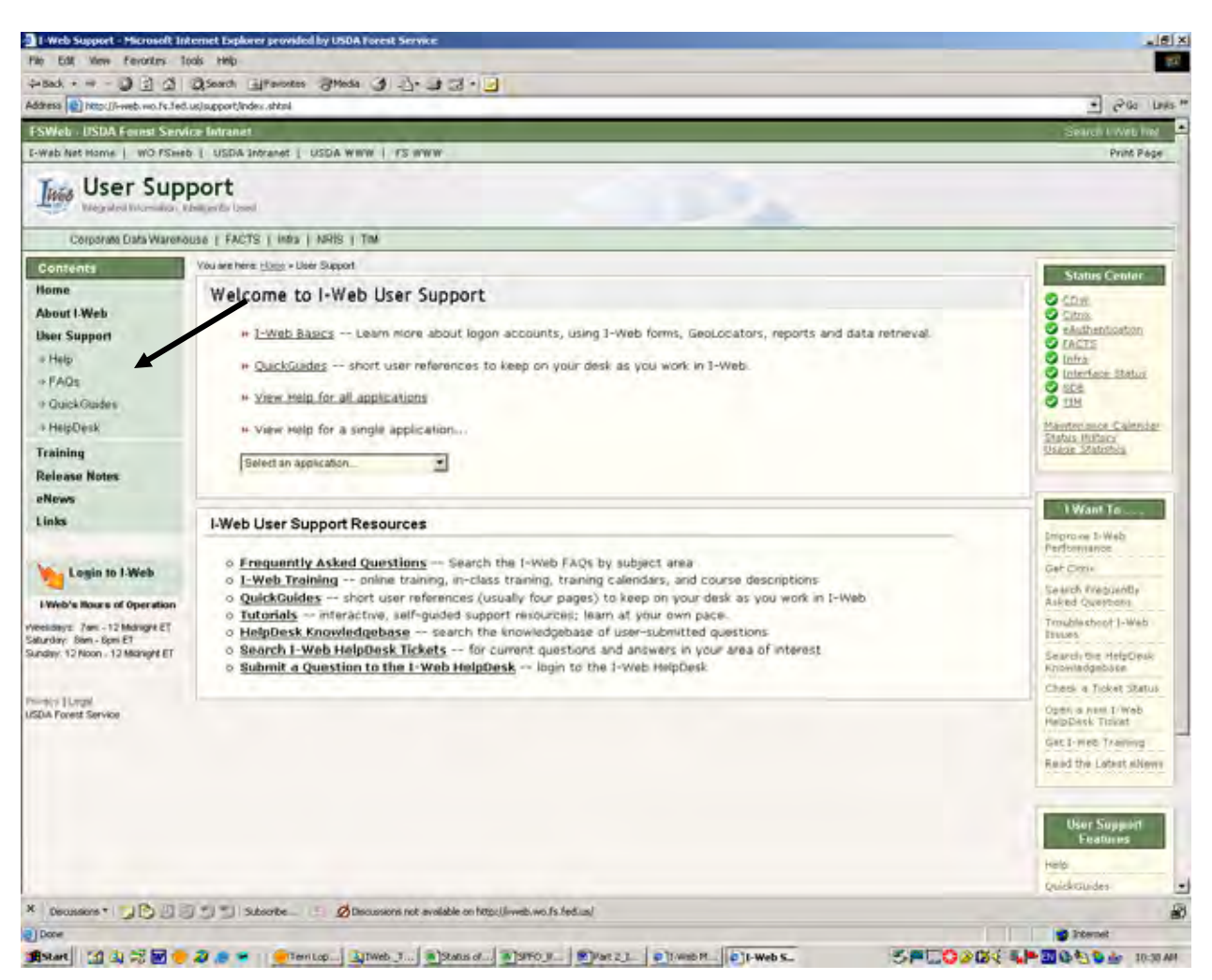

On the User Support Screen, you can access:

- $\triangleright$  Quick Guides that are available for specific topics.
- $\triangleright$  A comprehensive Help Manual.
- $\triangleright$  The Helpdesk to submit a ticket if you are having a problem or would like to make a suggestion for improvement.

# **RELEASE NOTES**

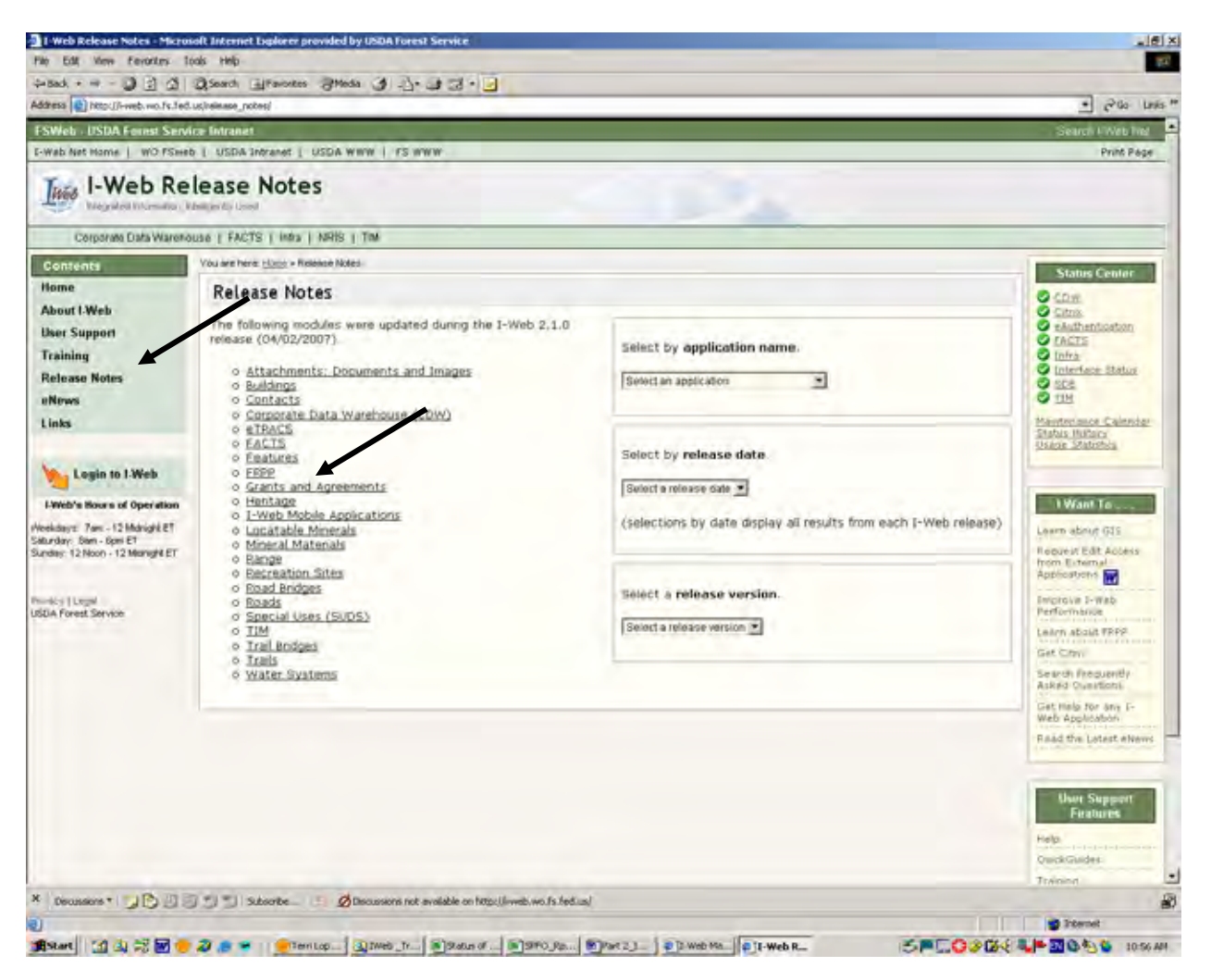

The Release Notes will give you an overview of all the enhancements that have been made to the system.

# **ATTACHMENT I**

# **Quick Guide for Attaching Documents**

**Click on the following link for the Quick Guide http://i-web.wo.fs.fed.us/support/quickguides/index.shtml**

# **ATTACHMENT II**

# **Sample Printout of Project Information**

 **Click on the Print Agreement Button when logged into an grant in IWeb.**